## © 2012 IBM Corporation IBM Tivoli Service Automation Manager Backing up and restoring server images V7.2.2

In this training module, you learn how to back up and restore server images with Tivoli<sup>®</sup> Service Automation Manager V7.2.2.

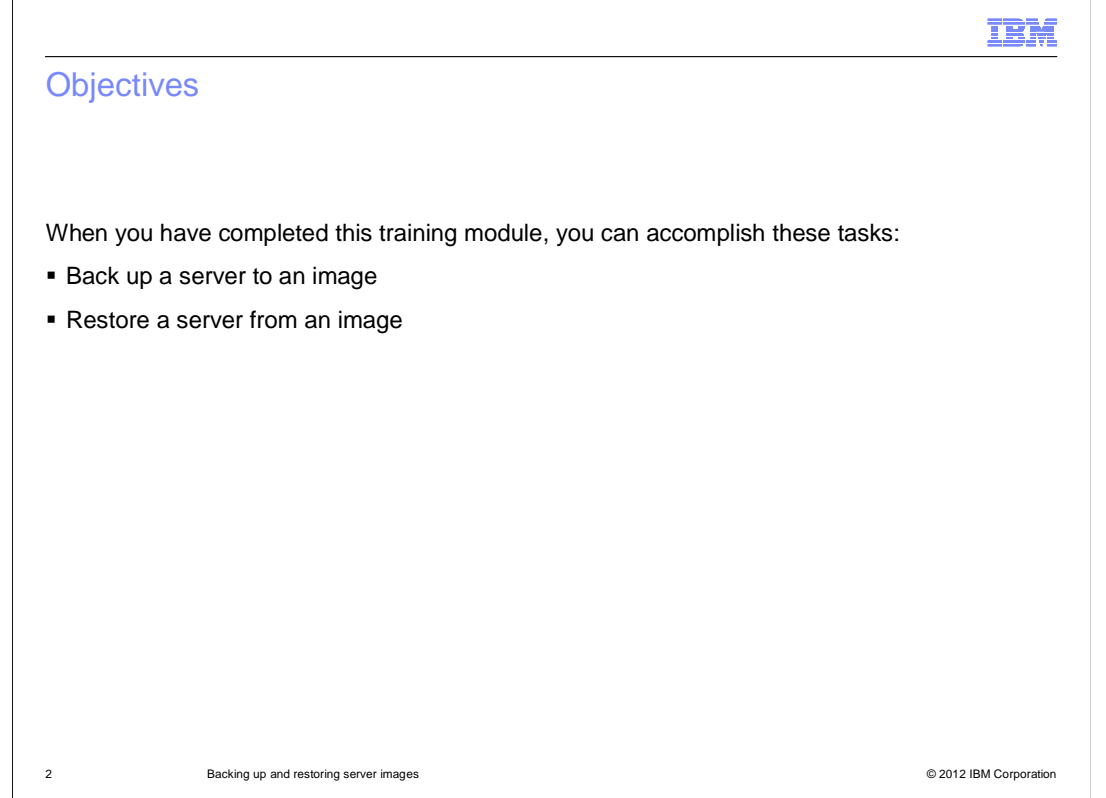

When you have completed this training module, you know how to backup and restore server images in Tivoli Service Automation Manager version 7.2.

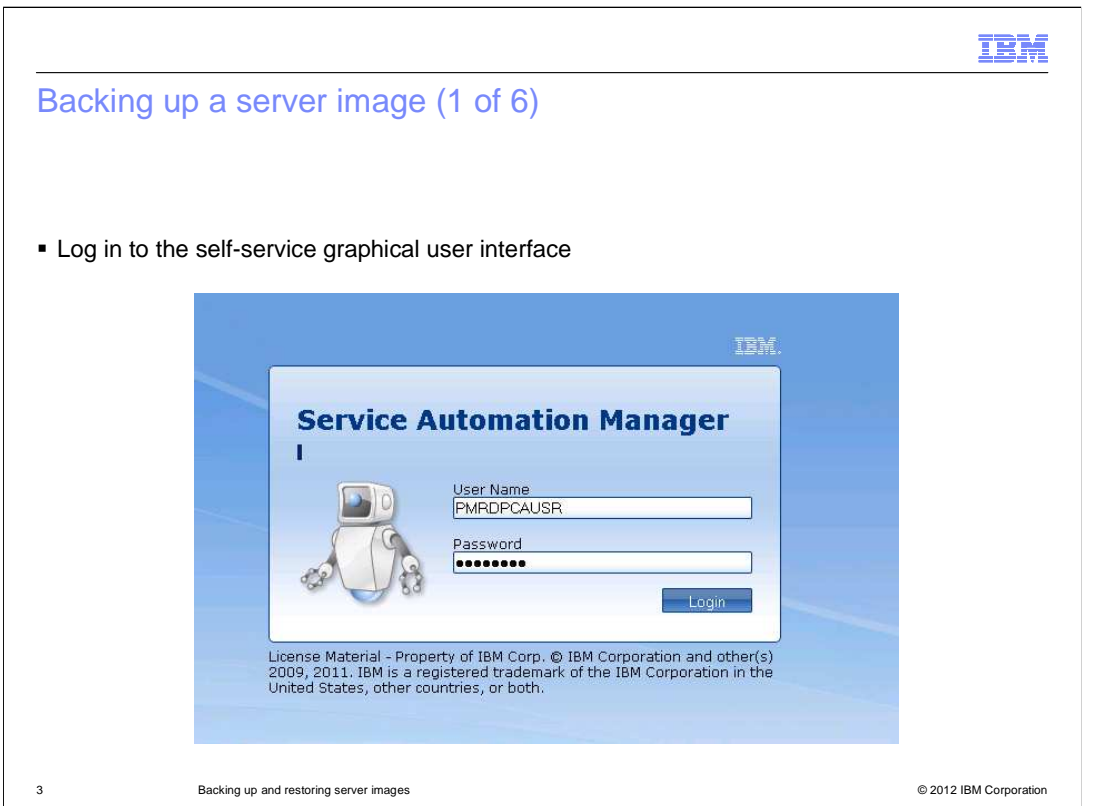

 Make a backup image before provisioning new software onto a system. Log in with a valid username and password.

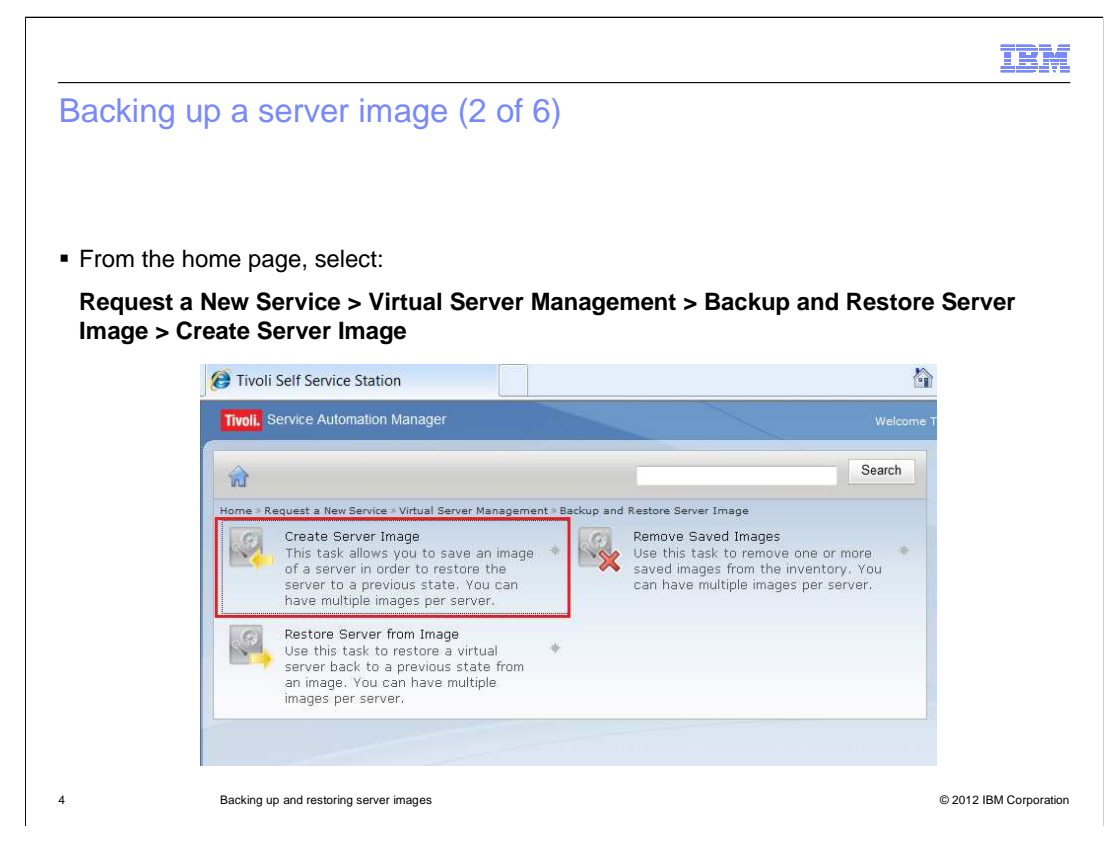

 After logging in, navigate to **Create a Server Image**. This slide shows the path as  **Request a New Service, Virtual Server Management, Backup and Restore Server Images, and Create Server Image**.

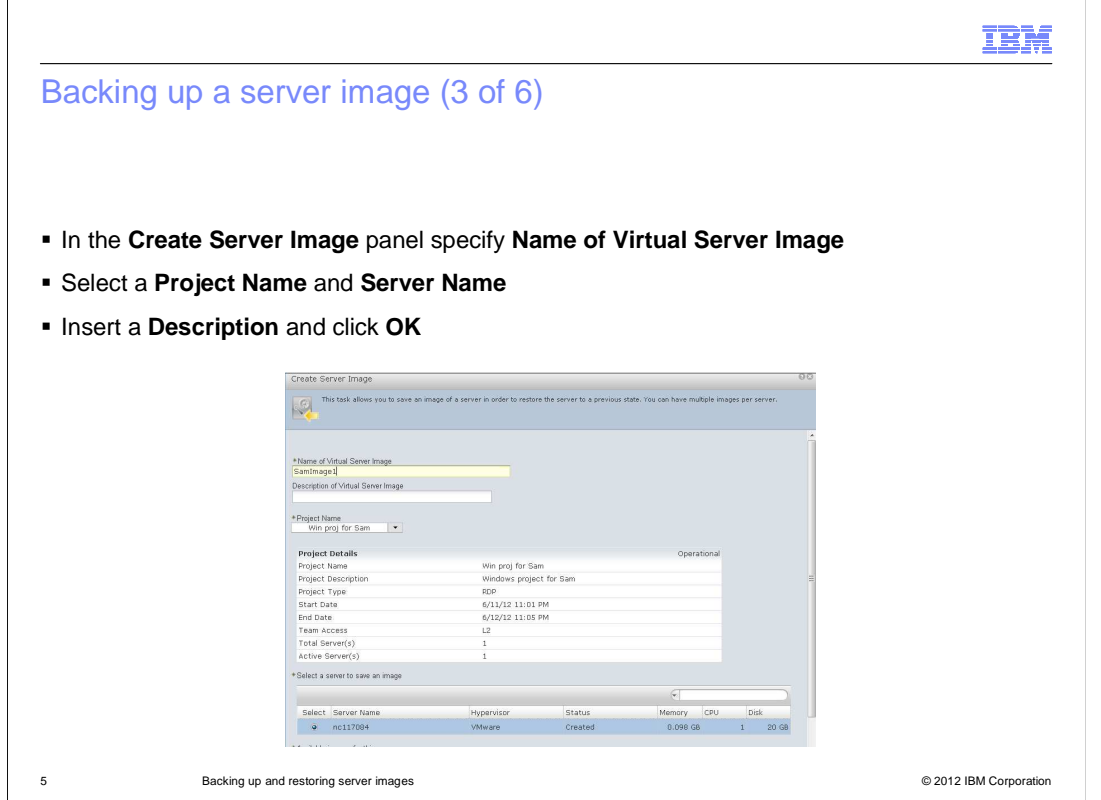

 Create a name for the virtual server image. Select from the available project names and insert a brief description for this backup image.

Fill in the previous fields, then click **OK**.

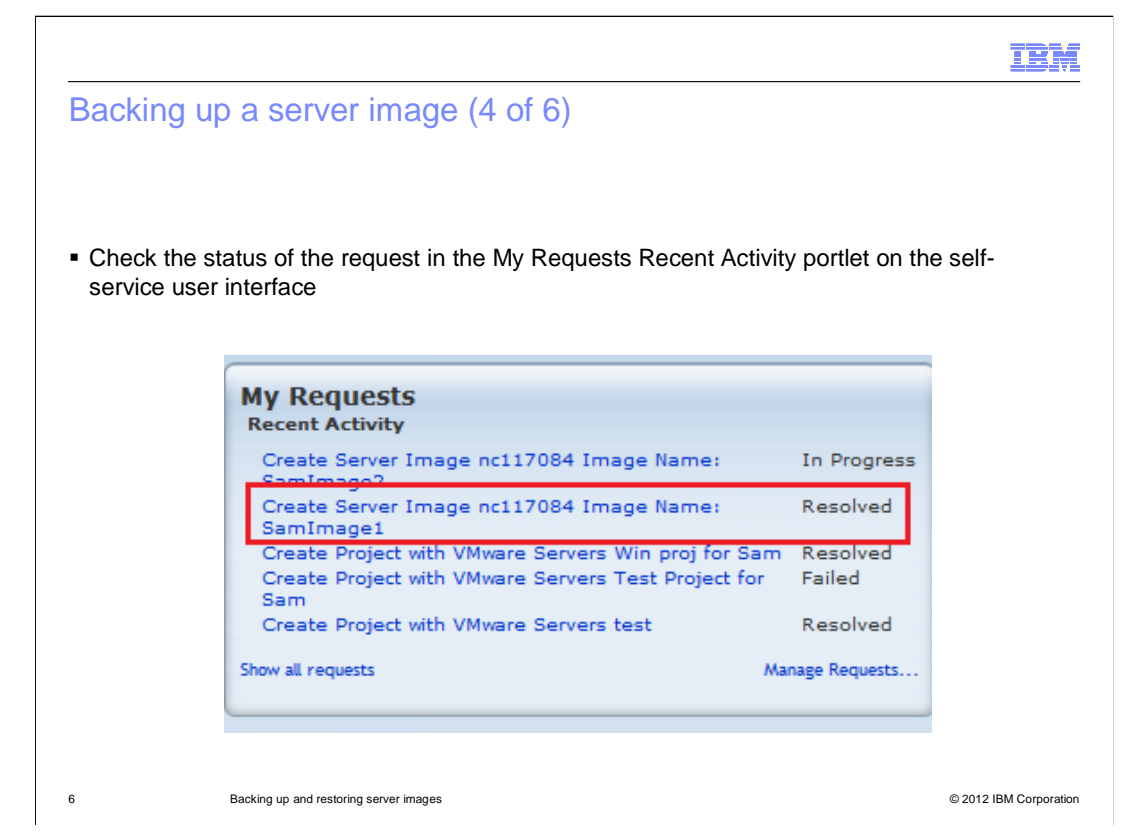

 Monitor the backup image request status in the **My Requests** portlet. Requests progress  from **New** to **Queued**, **Queued** to **In Progress**, and **In Progress** to either **Failed** or **Resolved**.

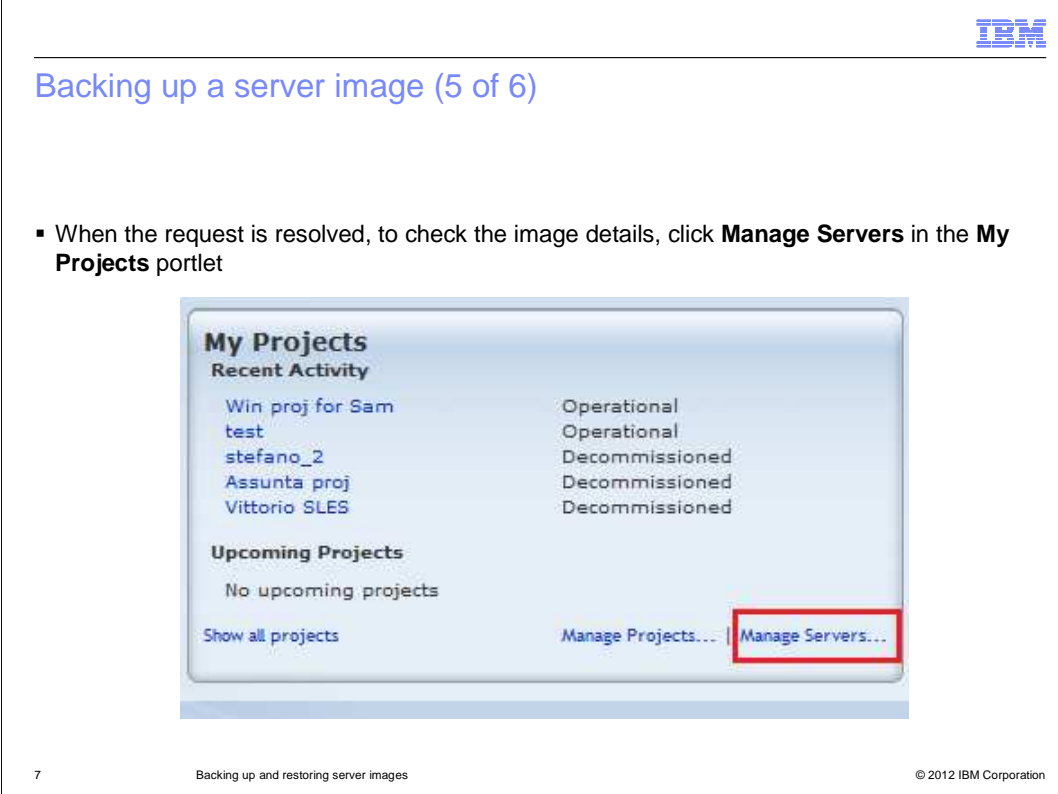

 When the request completes, click **Manage Servers** in the **My Projects** portlet. View details for the newly created backup server image.

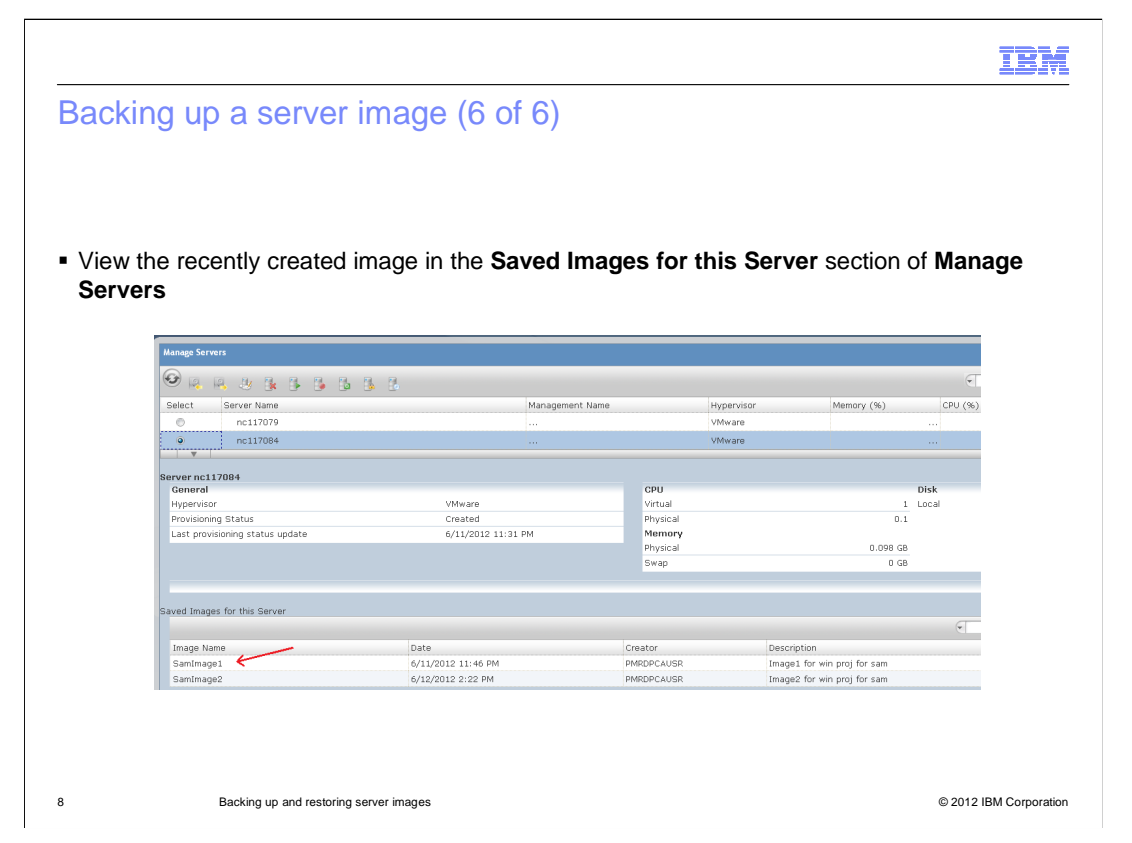

 View the newly created backup image by going to **Manage Servers** > **Saved Images for this Server**.

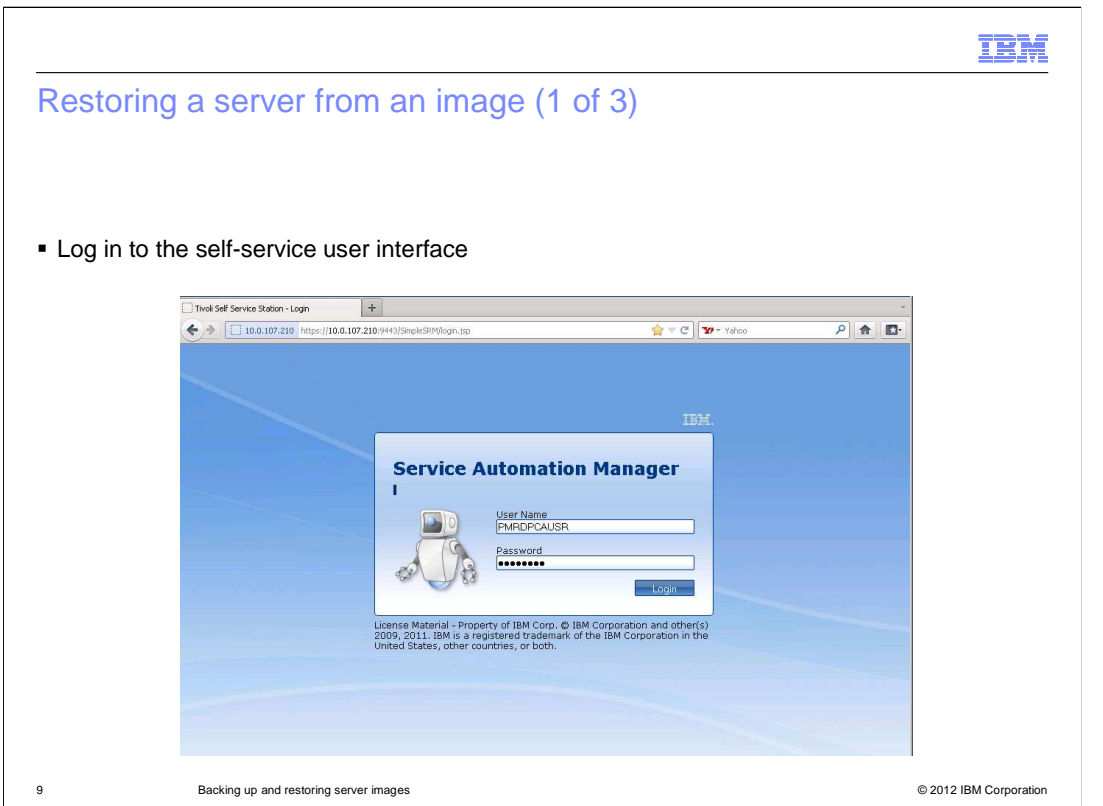

Log in to the self-service user interface in order to begin restoring a server from an image.

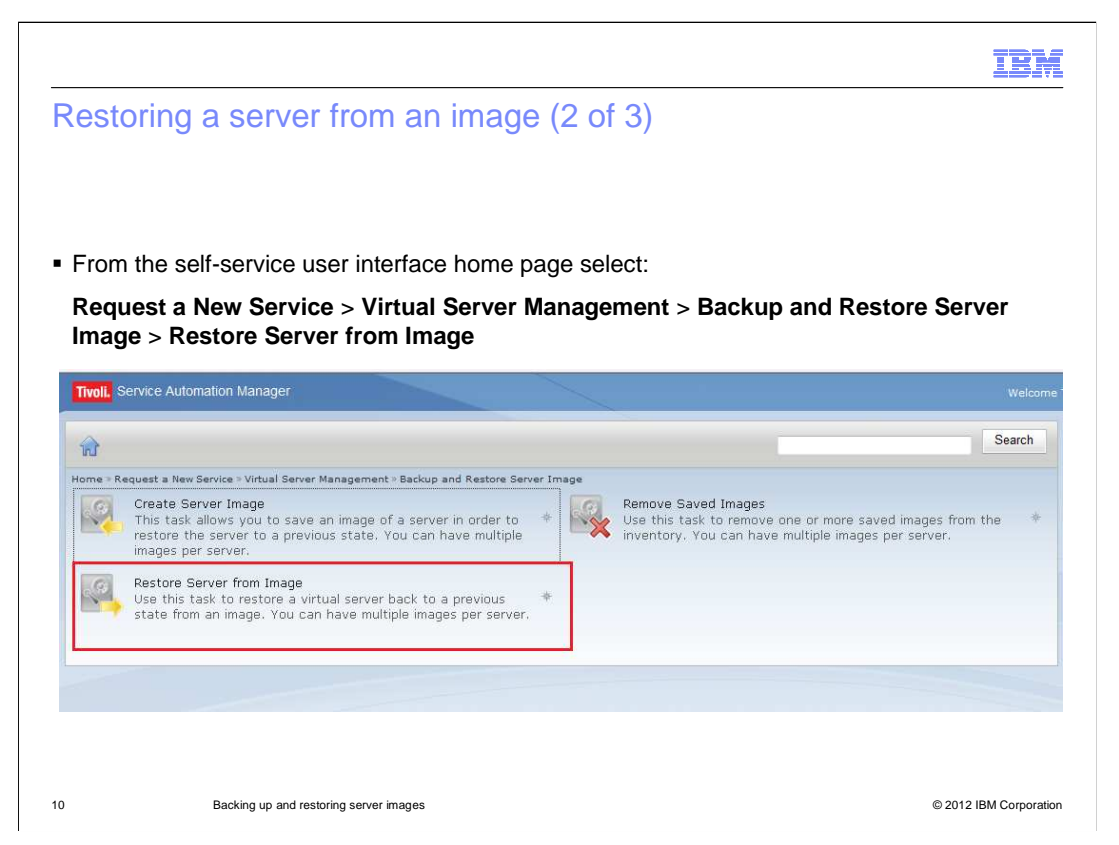

 When logged in, select **Request a New Service**, **Virtual Server Management**, **Backup and Restore Server Images,** and click **Restore Server from Image**.

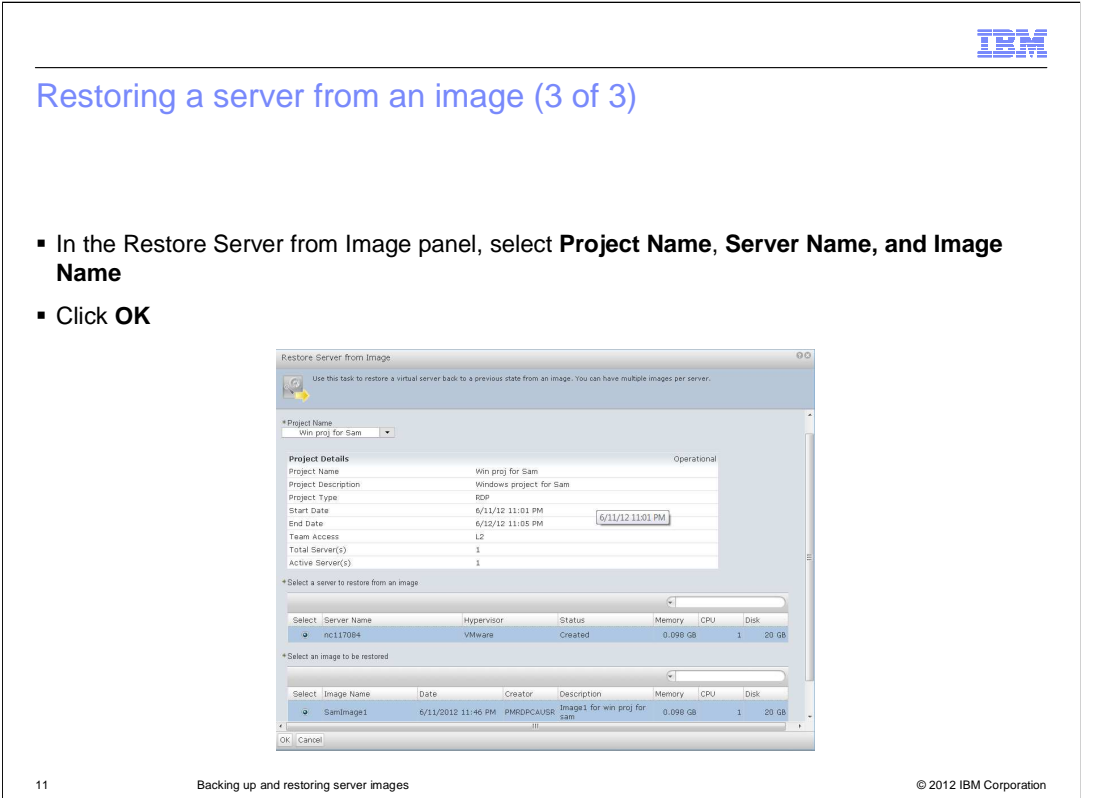

After selecting the **Restore Server from Image** entry, select the **Project Name**, the **Server Name**, and the **Image Name**.

 Next, click **OK**. A Service Request is submitted, and when it is resolved, the server image is restored.

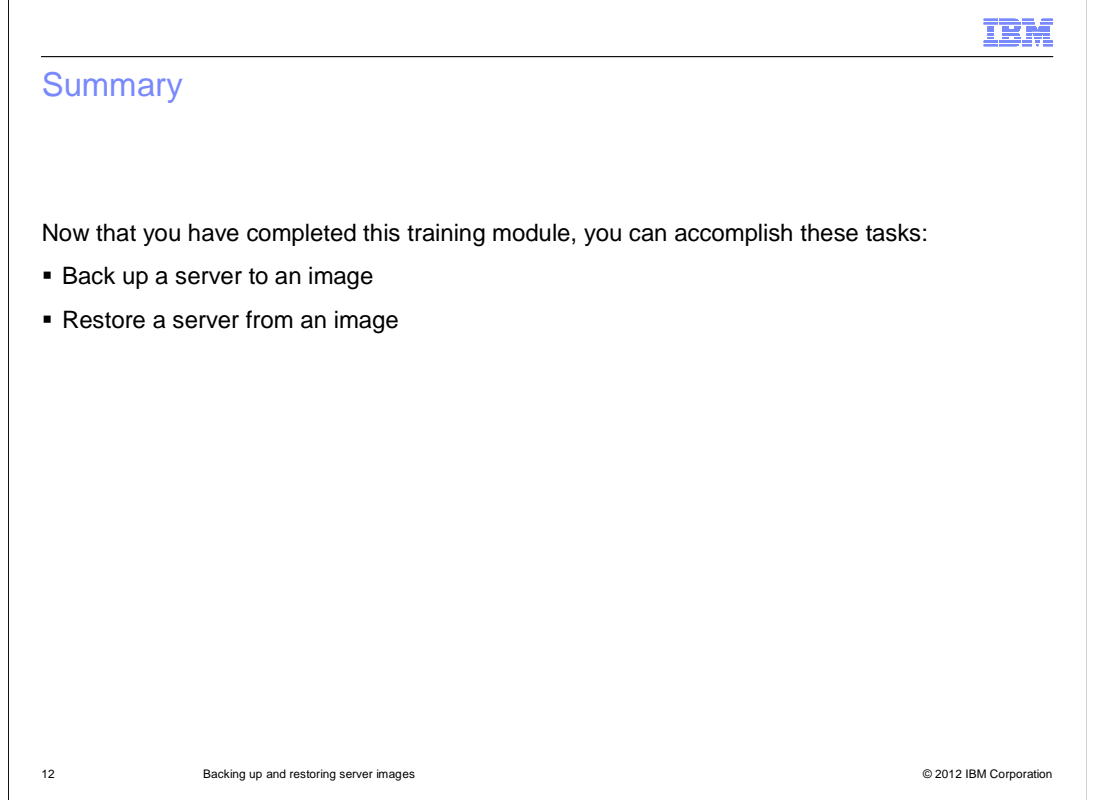

Now that you have completed this training module, you can backup and restore server images in Tivoli Service Automation Manager version 7.2.

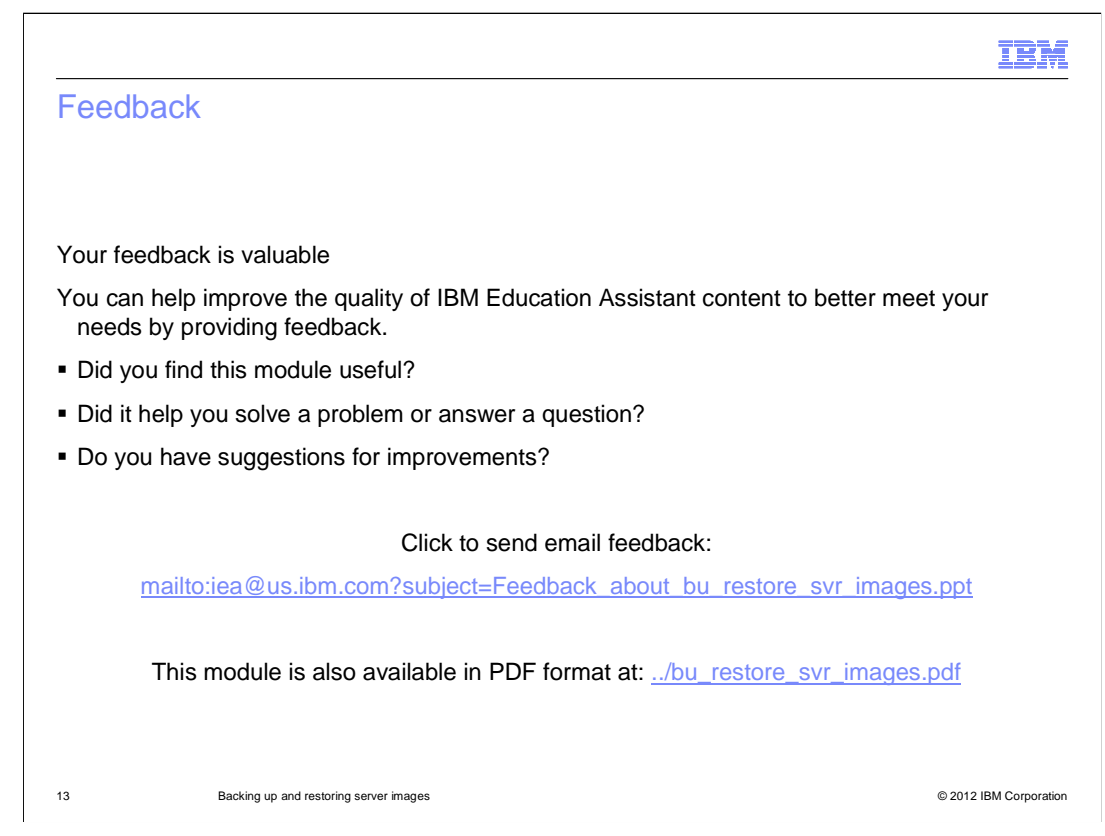

 You can help improve the quality of IBM Education Assistant content by providing feedback.

## Trademarks, disclaimer, and copyright information

IBM, the IBM logo, ibm.com, and Tivoli are trademarks or registered trademarks of International Business Machines Corp., registered in many jurisdictions worldwide. Other product and service names might be trademarks of IBM or other companies. A current list of other IBM trademarks is<br>available on the web at "Copyright and trademark information" at http://www

THE INFORMATION CONTAINED IN THIS PRESENTATION IS PROVIDED FOR INFORMATIONAL PURPOSES ONLY. WHILE EFFORTS WERE MADE TO VERIFY THE COMPLETENESS AND ACCURACY OF THE INFORMATION CONTAINED IN THIS PRESENTATION, IT IS PROVIDED<br>"AS IS" WITHOUT WARRANTY OF ANY KIND, EXPRESS OR IMPLIED. IN ADDITION, THIS INFORMATION IS BASED ON IBM'S CURRE REPRESENTATIONS FROM IBM (OR ITS SUPPLIERS OR LICENSORS), OR ALTERING THE TERMS AND CONDITIONS OF ANY AGREEMENT<br>OR LICENSE GOVERNING THE USE OF IBM PRODUCTS OR SOFTWARE.

© Copyright International Business Machines Corporation 2012. All rights reserved.

14 © 2012 IBM Corporation

IBM